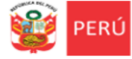

Sistema de Monitoreo y Evaluación<br>de la Calidad del Servicio Educativo **simon** 

# **INSTRUCTIVO PARA VALIDACIÓN DE DATOS**

*Estimad@ Director(a),*

Sea bienvenido al Sistema de Monitoreo y Evaluación de la Calidad del Servicio Educativo - SIMON. Con la finalidad de acompañarle en la validación de datos de su IE en SIMON, ponemos a su alcance este instructivo.

> **Equipo de Monitoreo y Estadística Oficina de Planificación y Presupuesto Dirección Regional de Educación de Lima Metropolitana**

# **VALIDACIÓN DE DATOS POR EL DIRECTOR DE IE**

En esta etapa corresponde al Director de la IE verificar y editar la información correspondiente a los niveles, grados, secciones, docentes y estudiantes de su IE en SIMON.

### **PASOS PARA INGRESAR AL SISTEMA SIMON**

Primero ingresa a la página de la DRELM: [http://www.drelm.gob.pe](http://www.drelm.gob.pe/)

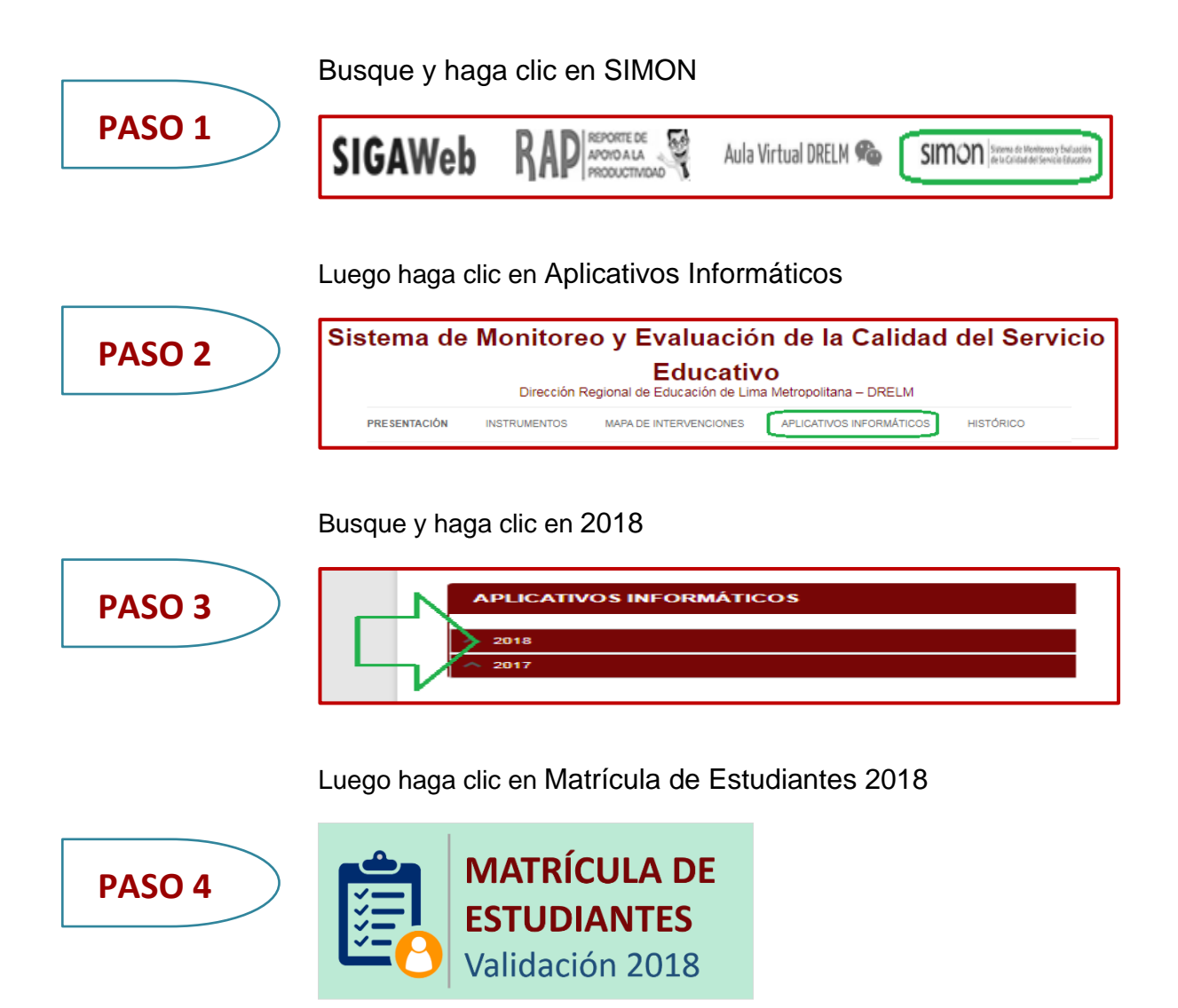

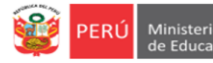

**simon** 

# **INGRESO AL SISTEMA**

En la ventana de acceso al sistema registre en USUARIO el Código de Local de su IE y en CLAVE su clave de acceso, luego haga clic en **ACEPTAR.**

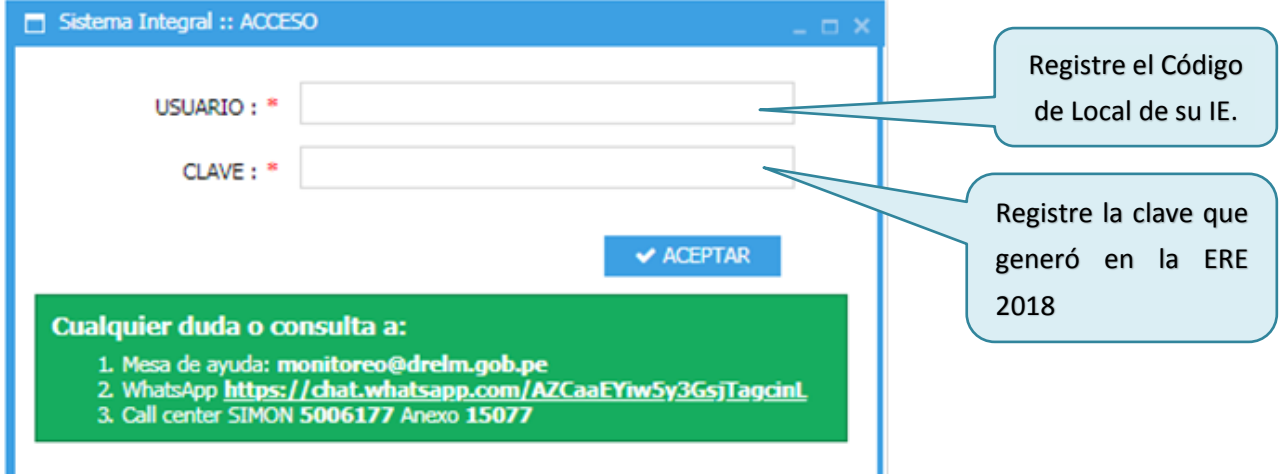

# **REACTIVACIÓN DE CLAVE**

Si no puede acceder al SIMON o ha olvidado su clave de acceso, comuníquese con una de las dos instancias: su UGEL, con el Equipo de Estadística y Monitoreo de APP; la DRELM, Equipo de Estadística y Monitoreo de OPP, o escriba un correo a [monitoreo@drelm.gob.pe.](mailto:monitoreo@drelm.gob.pe) Solicite reactivación de clave, deberá indicar su Código de Local, el nombre de su IE y su cargo.

Luego, podrá acceder al sistema con el Código de Local de su IE en **USUARIO y CLAVE.**

Al acceder el sistema le pedirá cambiar la clave de acceso, en la siguiente pantalla:

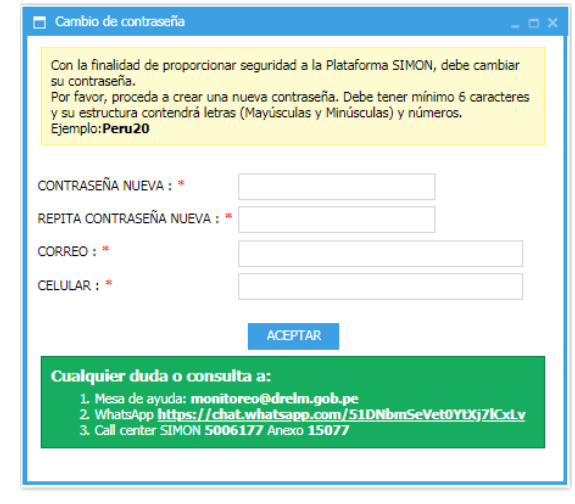

# **CAMBIO DE CLAVE**

En:

- Nueva contraseña ingrese una clave con mínimo seis dígitos y que tenga alguna letra mayúscula, letra minúscula y número.
- Repita la contraseña.
- Ingrese un correo electrónico.
- Ingrese un número de celular.

Guarde su nueva clave y no la olvide.

Recuerde que con el acceso para Director(a) usted podrá validar la información correspondiente a su IE; podrá registrar o modificar los datos de las secciones y estudiantes.

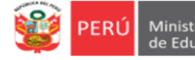

# **VALIDACIÓN DE DATOS DE LA INSTITUCIÓN EDUCATIVA**

- Despliegue la carpeta **Colegio**, haciendo clic. Cuenta con los campos:
	- Datos de la IE.
	- **Niveles**
	- Grados y Secciones
	- Estudiantes
	- Docentes
	- Docentes asignados a aulas.

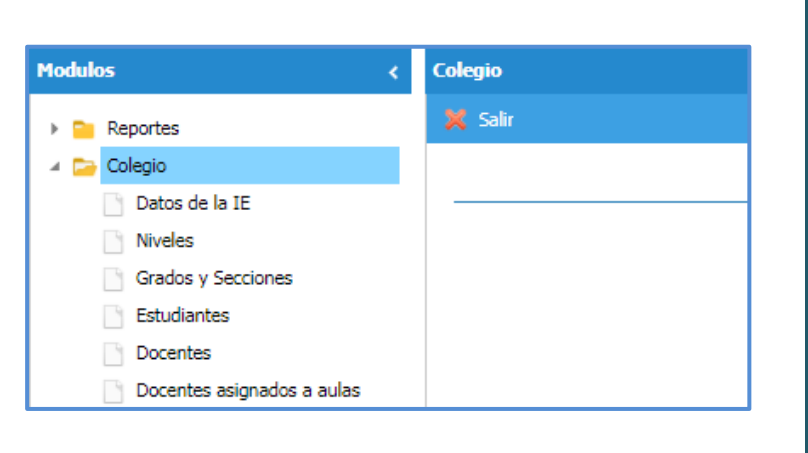

Luego revise cada campo y realice los cambios necesarios.

#### **1. Datos de la IE**

En este campo puede actualizar los datos de su IE y sus datos como director(a) de la IE:

- Despliegue el campo **Datos de la IE.**
- $\checkmark$  En el lado derecho visualice los datos de la Institución Educativa y del Director.
- $\checkmark$  Actualice sus datos.
- $\checkmark$  Si actualiza datos haga clic en **Guardar.**

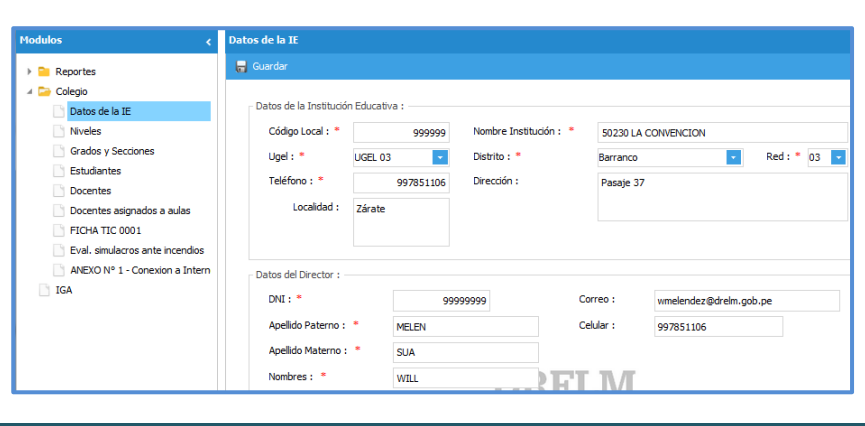

#### **2. Niveles**

Este campo permite visualizar los niveles de la IE (Inicial, Primaria y/o Secundaria), sus Códigos Modulares y el Total de estudiantes por Nivel. Además tiene las opciones de imprimir y exportar a un archivo de Excel.

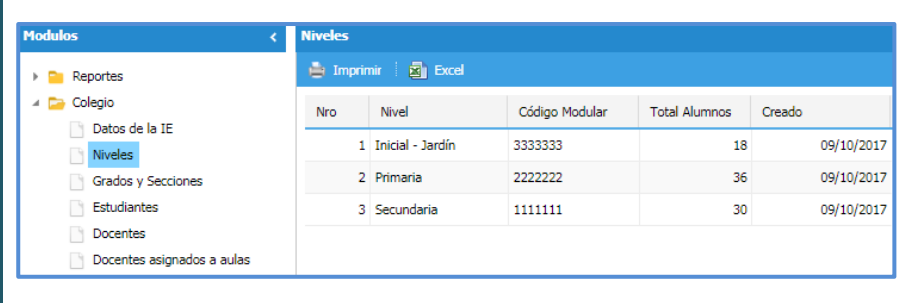

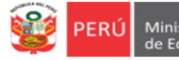

**D** Editar **X** Elin

Sección

ARDILLITAS

ARCO IRIS

SEMILLITAS

CHISPITAS

**RAYITOS DE SOL** 

**B** No

1 4 Años

 $2 \overline{4}$  Años

 $3 - 4$  Años

 $4\overline{\phantom{a}}$  5 Años

5 5 Años

### **3. GRADOS Y SECCIONES**

- Se visualiza Grado, Sección, Matriculados (número de Alumnos de cada sección que ya están registrados en el SIMON), Nivel y Turno de cada sección; además en Aula Asignada puede verificar las secciones que ya has sido asignadas a los docentes o todavía faltan asignarlas.
- En la barra de menú se tiene las opciones: **Nuevo** (para registrar una nueva sección), **Editar** (para modificar alguna característica de la sección), **Eliminar** (Si desea eliminar alguna sección, al eliminar la sección también eliminará a los estudiantes que está en la sección.)**, imprimir** y **Excel** (Exportar a un archivo de Excel la lista de secciones).

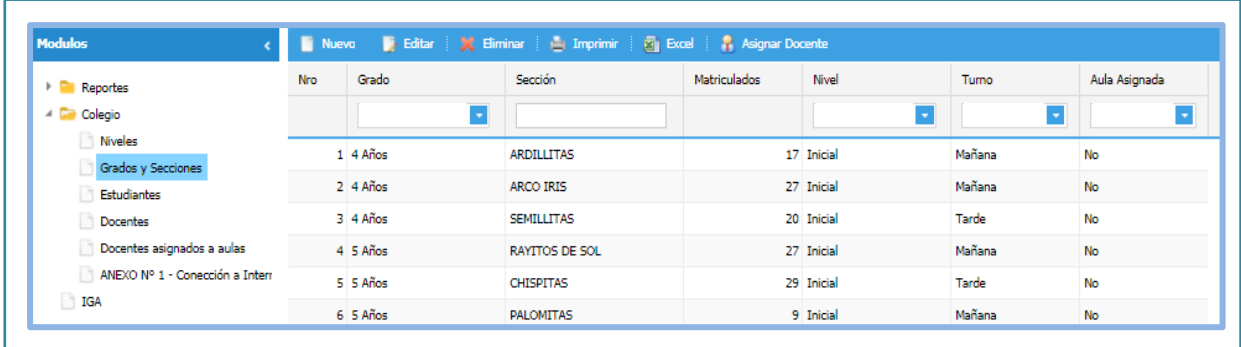

.<br>Modulov

 $\triangleright$   $\blacksquare$  Reportes A **D** Colegio **Niveles** 

Grados y

Estudiantes

Docentes asignados a aulas

ANEXO Nº 1 - Conección a Inter

Docentes

#### Veamos cada opción de la barra de menú:

**Opción** 

Nuevo

 $\checkmark$  Para registrar nueva sección haga clic en **nuevo**.

- $\checkmark$  En la ventana, seleccione o registre la información usando las casillas desplegables y los campos de Turno, Nivel, Grado y Nombre Sección. Modifique según su necesidad y haga clic en el botón **ACEPTAR.**
- IGA Nueva Sección Mañana Tarde Turno: \* -- Seleccione --Inicial Primaria Nivel: \* Seleccione --Secundaria Grado: \* 1er grado Nombre Sección: <sup>4</sup> 2do grado 3er grado ACEPTAR 4to grado 5to grado Digite el nombre de la Sección. 6to grado Los datos fueron registrados correctamente
- Luego, el sistema le pedirá confirmar, haga clic en OK.

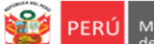

Oficina de<br>Planificación y

Equipo de<br>Estadistica y

SIMON Sistema de Monitoreo y Evaluación

 $\blacktriangleright$  Editar **Opción** 

 $\checkmark$  Seleccione la Sección que desea modificar algún de sus características. Debe sombrearse.

- $\checkmark$  En la ventana, seleccione y modifique la información usando las casillas desplegables y los campos de Turno, Nivel, Grado y Nombre Sección. Modifique según su necesidad y haga clic en el botón **ACEPTAR.**
- $\checkmark$  Luego, el sistema le pedirá confirmar, haga clic en OK.

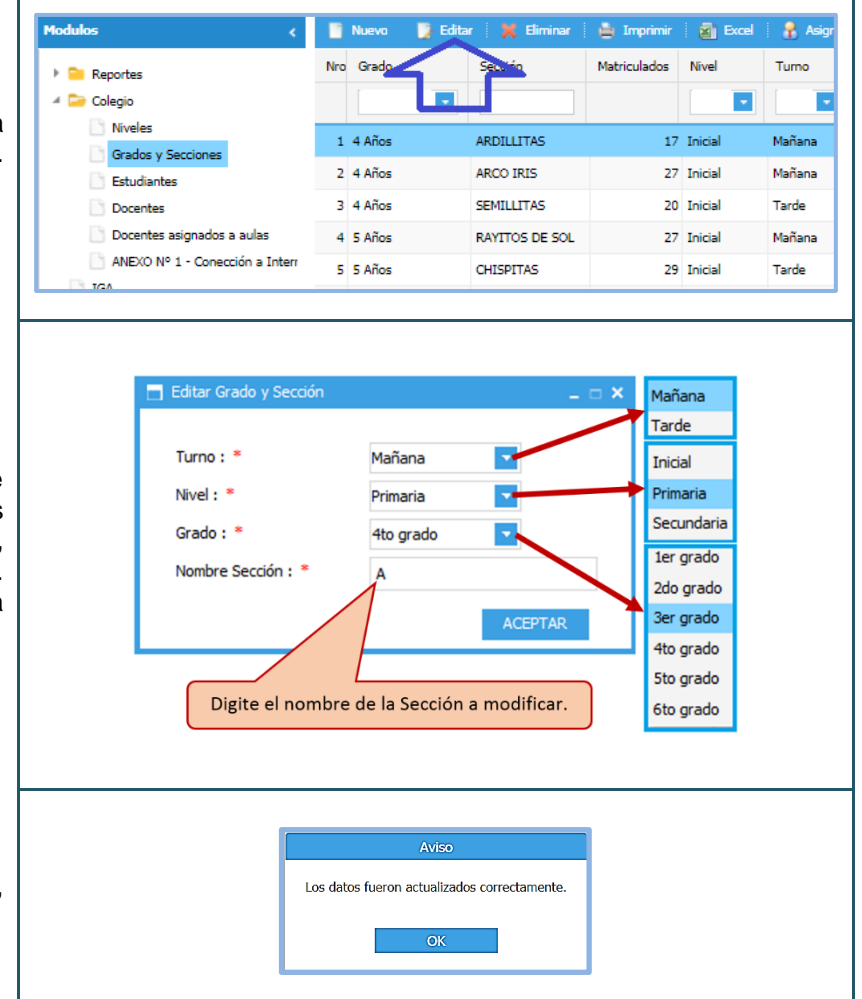

#### **Opción**

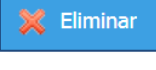

- $\checkmark$  Seleccione la Sección que desee eliminar. Considere que si elimina la Sección también eliminará a todos los estudiantes de esa sección. Si algún estudiante ha cambiado de sección, entonces primero cambie de sección al estudiante.
- Luego haga clic en **Eliminar** de la barra del menú.
- Luego, el sistema le pedirá confirmar, haga clic en OK.

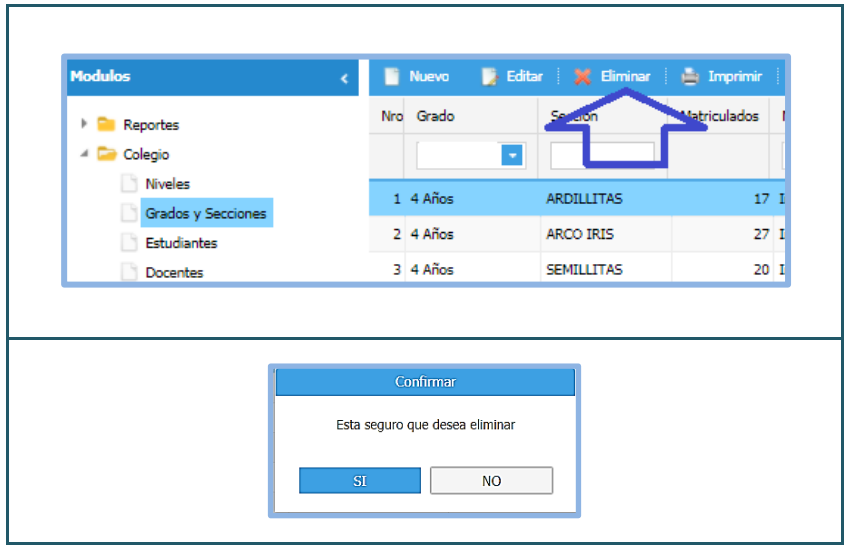

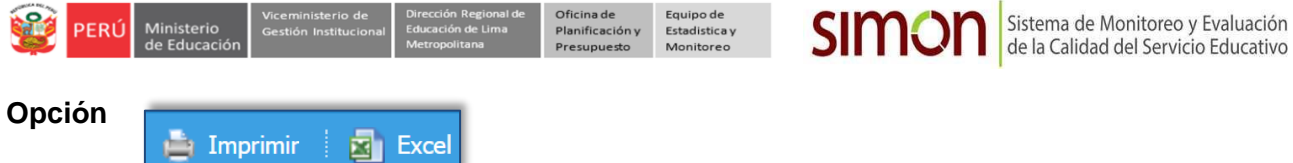

 $\checkmark$  Opciones que nos permitirá imprimir y exportar información a un archivo en Excel.

#### **4. Estudiantes**

- Este campo permite visualizar los nombres de los estudiantes de su IE registrados en el SIMON, identificando: DNI, Apellidos y Nombres, Sexo, si es Inclusivo, Nivel educativo, Grado, Sección y Turno.
- En la barra de menú tiene las opciones: **Nuevo** (registro de nuevos estudiantes), **Editar** (modificación de datos del estudiante), **Eliminar** (eliminar de la data a estudiantes)**, imprimir, Excel** (Exportar a un archivo de Excel la lista de estudiantes) y la opción **Importar** (para cargas masivas de estudiantes al SIMON).
- Visualiza las alternativas de registro de las casillas desplegable a ser seleccionada.

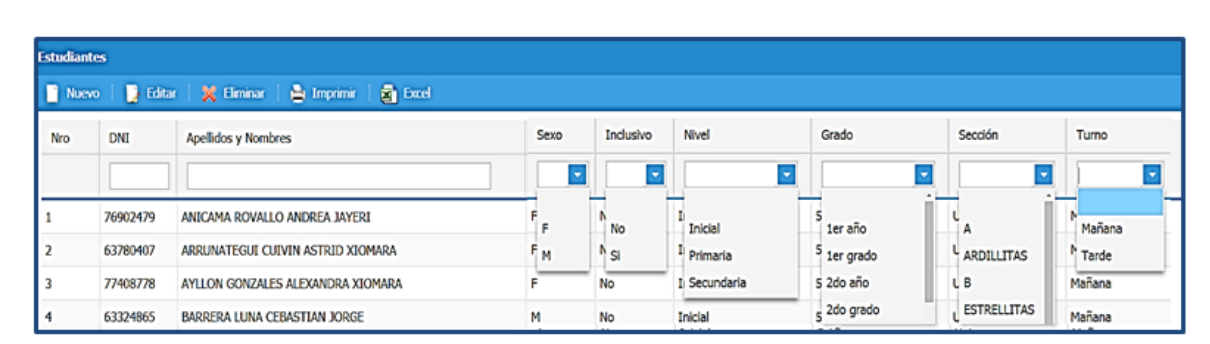

Antes de ver cada opción, veamos cómo buscar o verificar si un estudiante está o no registrado en el SIMON en su IE.

#### **Búsqueda de estudiantes**

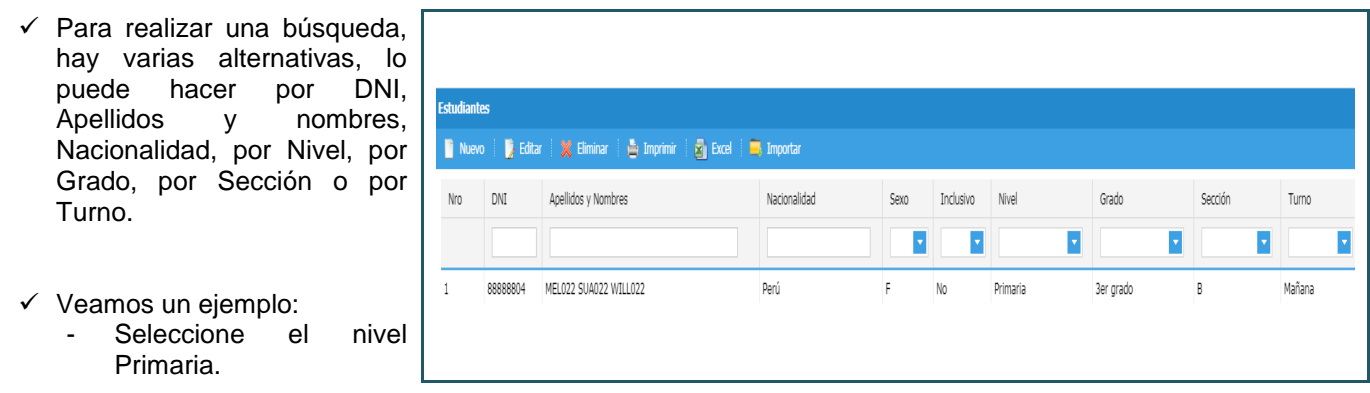

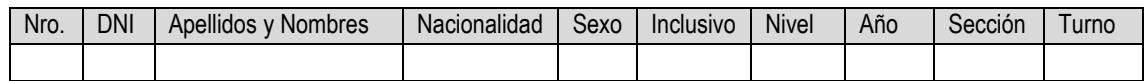

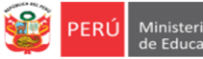

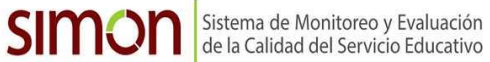

Veamos ahora cada opción de la barra de NUEVO:

**Opción**  Nuevo

 $\checkmark$  Para registrar a un estudiante en su haga clic en **Nuevo**.

- $\checkmark$  En la ventana Nuevo Estudiante registre la información solicitada en la casillas.
- $\checkmark$  Luego de registrar todos los datos hag clic en **ACEPTAR.**
- Luego, en el Aviso haga clic en OK.

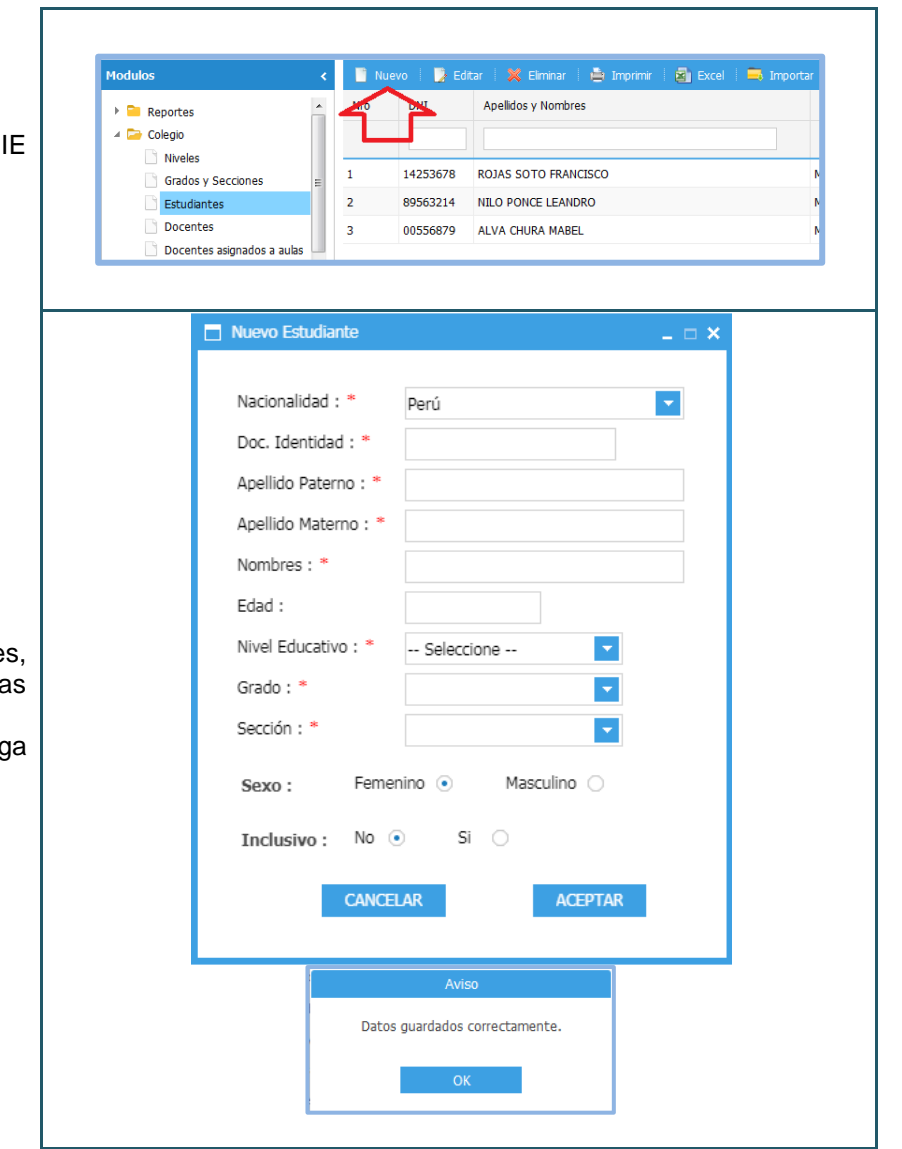

#### **NOTA:**

Si no puede registrar a un estudiante, lo más probable es que ya esté registrado en el SIMON, pero **NO** en su IE; en ese caso comuníquese con el Equipo de Estadística y Monitoreo de su UGEL, Área de Planificación y Presupuesto (APP), con los datos del o los estudiantes (N° de DNI y Nombre completo), para que activen el registro.

#### **DRELM: [monitoreo@drelm.gob.pe](mailto:monitoreo@drelm.gob.pe) o a los anexos 15075,15077,15078 y 15018**

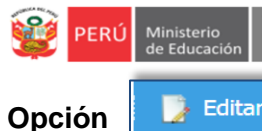

 Esta opción es necesaria para actualizar o modificar datos de los estudiantes, por ejemplo, nombres, edad, nivel, grado, turno o sección.

- Haga clic sobre el nombre del estudiante para seleccionarlo.
- Luego haga clic en **Editar**.
- $\mathbf{B}$ Modulos **D** N X Elminar  $\triangle$  1  $F$  Excel  $\blacksquare$ Nro idos y Nombres Sexo Inclusi Nivel  $\triangleright$  **Reportes**  $\triangleq$  Colegio  $\overline{\mathbf{v}}$ Niveles 14253678 ROJAS SOTO FRANCISCO  $\overline{M}$ **Primaria**  $\mathbf{r}$ **No** Grados y Secciones Estudiantes  $\bar{z}$ 89563214 NILO PONCE LEANDRO Secundaria No. Docentes  $\overline{\mathbf{3}}$ 00556879 Inicial ALVA CHURA MABEL M **No**  $\checkmark$  En la ventana Editar Estudiante, modifique la información que Doc. Identidad: \* 89563214 Apelido Paterno: \* NILO Apelido Materno: \*  $\checkmark$  Al término de las modificaciones haga PONCE Nombres: \* LEANDRO Edad:  $12$  Luego, el sistema le pedirá confirmar, Nivel Educativo: \* Secundari Ţ. Grado $\pm$ \* 1 er año ъ Sección: A (Mañana) Ъ Femenino<sup>()</sup> Macculino G Los datos fueron actualizados correctamente. Inclusivo: No ®  $SI$   $C$ CANCEL AR I,

SIMON Sistema de Monitoreo y Evaluación

Equipo de<br>Estadistica y

**IMPORTANTE:**

haga clic en OK.

clic en **ACEPTAR.**

considere.

**Si el estudiante cambio de grado o nivel use esta opción para actualizar estos datos.**

**Opción** 

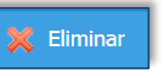

- $\checkmark$  Si el estudiante no es de su IE o no ha dado la evaluación, debe eliminarlo del sistema.
- $\checkmark$  Haga clic sobre el nombre del estudiante para seleccionarlo.
- Luego haga clic en **Eliminar**.
- Haga clic en **SI** para confirmar**.**
- Luego, en el Aviso haga clic en **OK**.

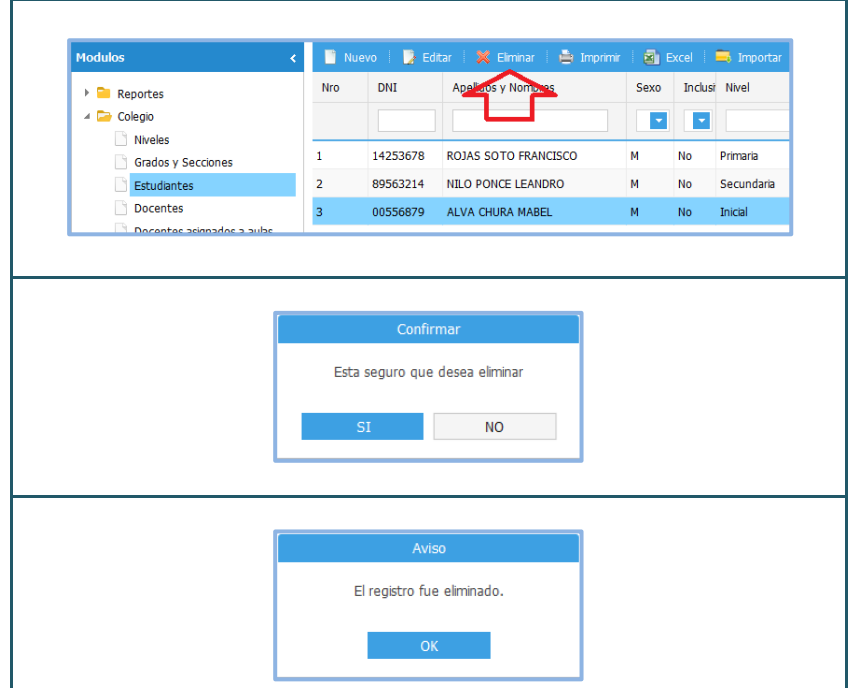

#### **Opciones**   $\Rightarrow$  Imprimir **司** Excel

 $\checkmark$  Con estas opciones nos permitirá imprimir y exportar la información.

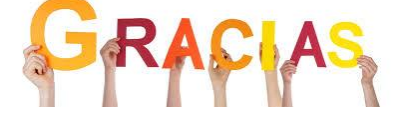